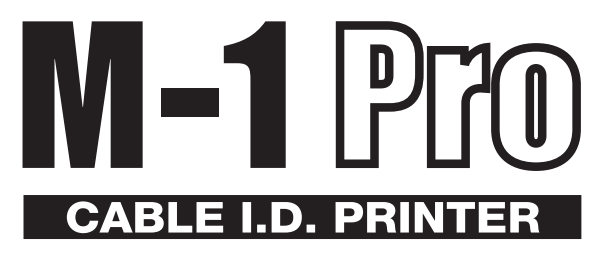

# Application SoftWare for M-1 Pro

**User's Guide**

Canon N.T.C., Inc.

**V1**

#### <span id="page-1-0"></span>**Canon NTC SOFTWARE LICENSE AGREEMENT**

IMPORTANT-READ THIS AGREEMENT BEFORE INSTALLING THE M-1 Pro PC FOR CABLE I.D. PRINTER M-1 Pro. BY INSTALLING THE M-1 Pro PC FOR CABLE I.D. PRINTER M-1 Pro, YOU ARE DEEMED TO AGREE TO BE BOUND BY THIS AGREEMENT.

This legal document is a license agreement between you and Canon N.T.C., Inc.("Canon NTC"). BY INSTALLING THE M-1 Pro PC FOR CABLE I.D. PRINTER M-1 Pro (THE "SOFTWARE"), YOU ARE DEEMED TO AGREE TO BE BOUND BY THE TERMS OF THIS AGREEMENT. IF YOU DO NOT AGREE TO THE TERMS OF THIS AGREEMENT, DO NOT INSTALL THE SOFTWARE AND PROMPTLY RETURN THE CANON NTC DISK TO THE PLACE WHERE YOU OBTAINED IT FOR A REFUND BEFORE THEY ARE USED.

In consideration of the right to use the SOFTWARE, you agree to abide by the terms and conditions of this Agreement.

1. **GRANT OF LICENSE:** Canon NTC grants you the personal, non-exclusive right to use the SOFTWARE only on a single computer.

You may physically transfer the SOFTWARE from one computer to another provided that the SOFTWARE is used on only one computer at any time.

You may not install or use the SOFTWARE on a network, multiple CPU, multiple site arrangement, or any other hardware configuration where the SOFTWARE is accessible to more than one CPU or to more than one user.

You shall not assign, sublicense, sell, rent, lease, loan, convey or transfer to any third party, or send or bring the SOFTWARE out of the country where you originally obtain it to other countries without required authorization of applicable governments, or copy, duplicate, translate or convert to another programming language the SOFTWARE or accompanying documentation, except as expressly provided herein. You shall not alter, modify, disassemble, decompile or otherwise reverse engineer the SOFTWARE or accompanying documentation and you also shall not have any third party to do so.

2. **BACK-UP COPY:** You may make one copy of the SOFTWARE solely for a back-up purpose or copy the SOFTWARE onto the permanent storage device (e.g. a hard disk) of your computer and retain the original for a back-up purpose.

Any other copying of the SOFTWARE is a violation of this Agreement.

You must reproduce and include the copyright notice on the back-up copy.

3. **LIMITED WARRANTY AND DISCLAIMER OF INDEMNITY:** Canon NTC will not guarantee uninterrupted service, or absence or correction of errors. Therefore, the SOFTWARE is licensed on an "AS IS" basis without warranty of any kind.

# **Contents**

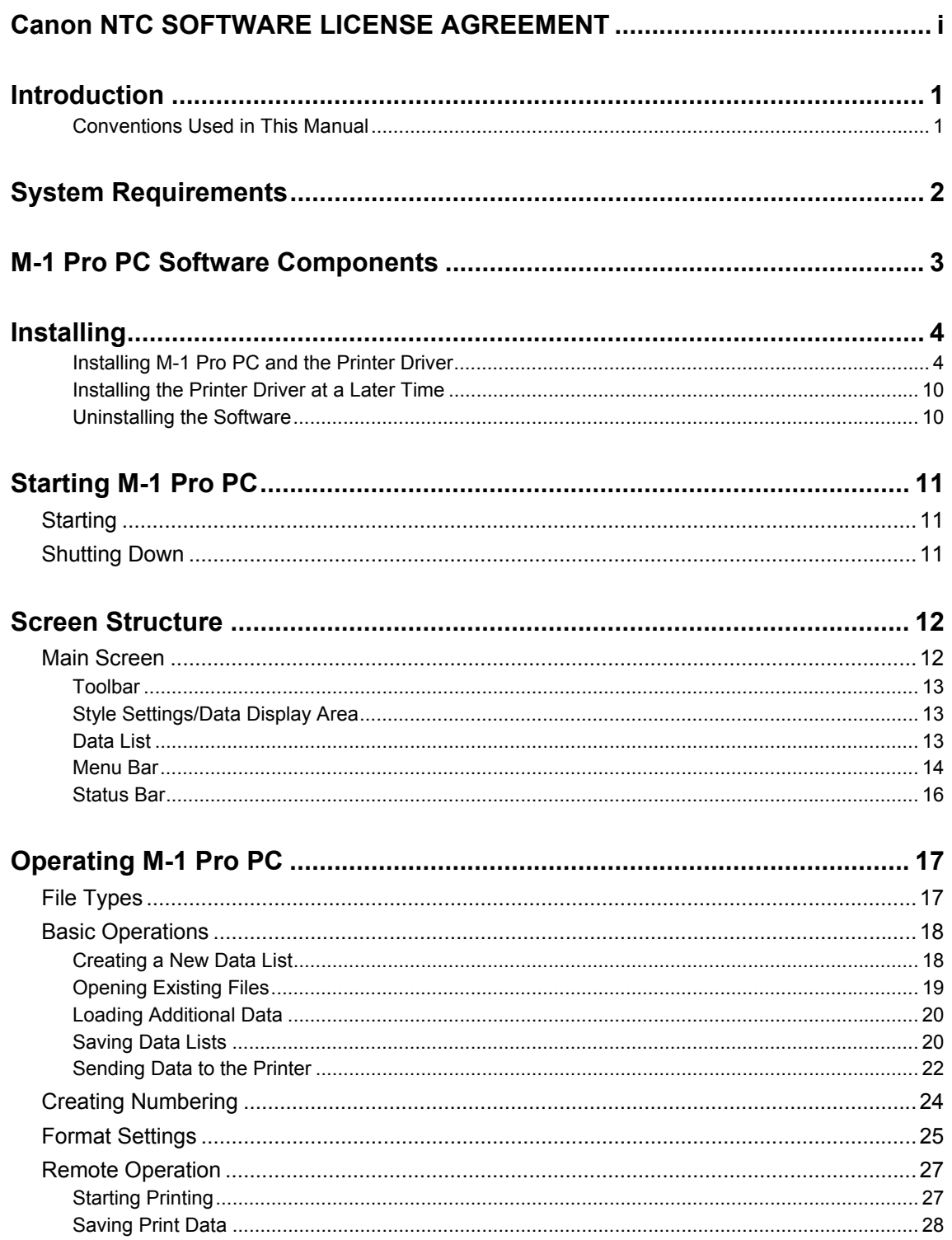

## <span id="page-3-0"></span>**Introduction**

This manual contains descriptions of operating instructions for M-1 Pro PC. Please read this manual carefully to ensure correct operation.

This manual has been written with the assumption that users have knowledge of basic Windows operations and functions. We recommended that users familiarize themselves with the Windows environment before using M-1 Pro PC. For details about Windows terminology or operations such as 'Open', refer to the documentation provided with Windows.

## **Conventions Used in This Manual**

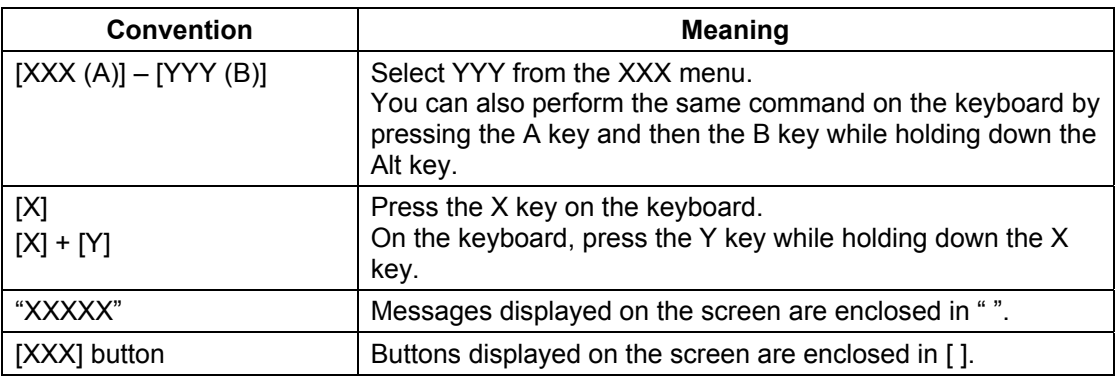

The following notational conventions are used in this manual:

# <span id="page-4-0"></span>**System Requirements**

The hardware and software items listed below are required for using M-1 Pro PC.

#### **Compatible operating systems**

Microsoft Windows 98 Microsoft Windows Me Microsoft Windows NT 4.0 Workstation Microsoft Windows 2000 Professional Microsoft Windows XP Home Edition/Professional

 With Windows NT 4.0, Windows 2000 or Windows XP, you must log on with Power User or Administrator privileges.

#### **Computer**

A computer that supports any of the above operating systems.

#### ■ Monitor and video driver

A Monitor capable of 800 x 600 dots resolution and 256 color display or greater. 1024 x 768 recommended.

When using an 800 x 600 dot monitor, set the display font size to "Small Fonts".

#### **Memory**

At least the recommended amount of memory for the operating system.

# <span id="page-5-0"></span>**M-1 Pro PC Software Components**

M-1 Pro PC consists of the following components:

- M-1 Pro PC
- Printer driver for the M-1 Pro

\* The printer driver is software that sends data you create with the application to the printer.

M-1 Pro PC and the printer driver are included on the CD-ROM provided.

# <span id="page-6-0"></span>**Installing**

## **Installing M-1 Pro PC and the Printer Driver**

Install M-1 Pro PC and the printer driver for the M-1 Pro into your computer. This section describes how to install M-1 Pro PC and the printer driver using Windows Me as an example.

- Close all applications before installing the software.
- With Windows NT 4.0, Windows 2000 or Windows XP, you must log on with Power User or Administrator privileges before installing the software.
- *1.* Have ready the installation CD-ROM that contains the software.
- *2.* Turn on your computer and start Windows.
- **3.** Insert the CD-ROM for installing the software into your CD-ROM drive.
- 4. On the CD-ROM, open the [APP] folder, and then double-click "setup.exe".

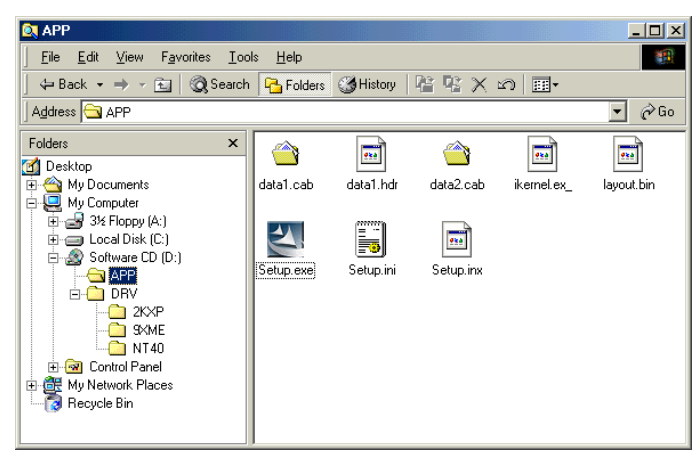

The Installshield Wizard starts.

Install M-1 Pro PC.

(1) Proceed according to the instructions on the screens that appear.

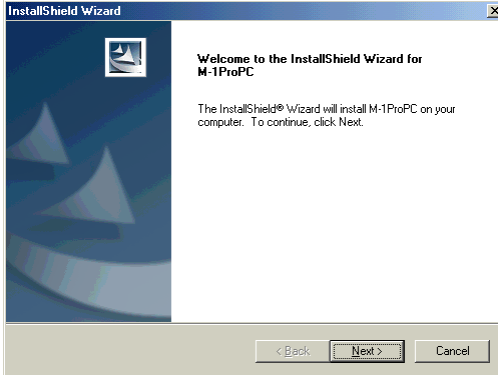

(2) When the product license agreement appears, click the [Yes] button.

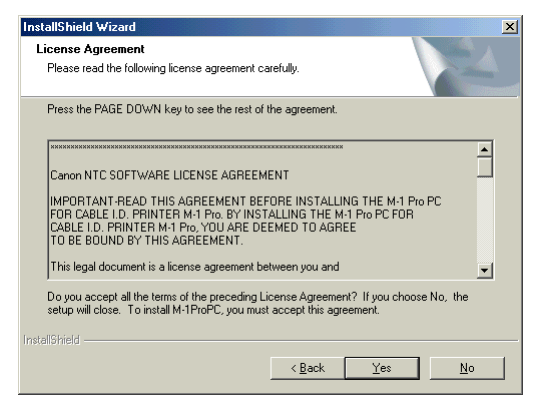

If you click the [No] button, M-1 Pro PC will not be installed.

- (3) When the [Choose Destination Location] dialog box appears, specify the destination for installation and then click the [Next] button.
	- To install the software in the folder displayed in [Destination Folder], click the [Next] button.
	- To install the software in a different folder, click the [Browse] button and specify a folder.

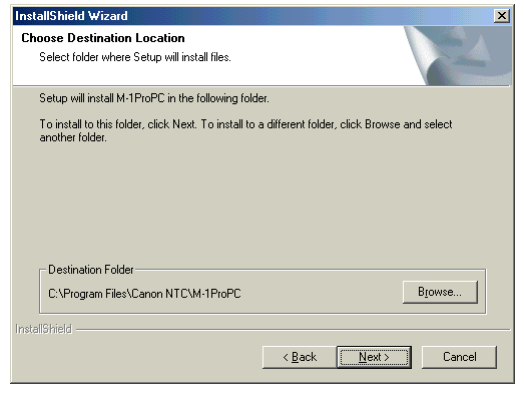

Installation starts.

(4) When the installation is completed and the following screen appears, click the [Finish] button.

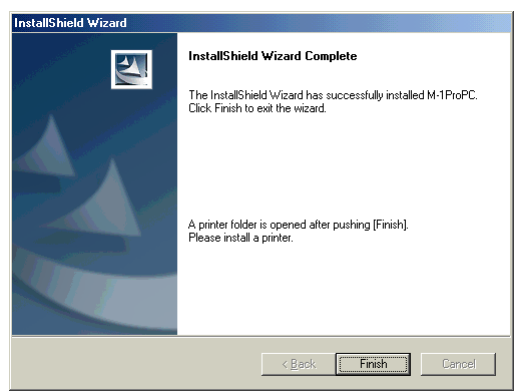

The [Printers] folder opens. Now, install the printer driver. **5.** Double-click the [Add Printer] icon.

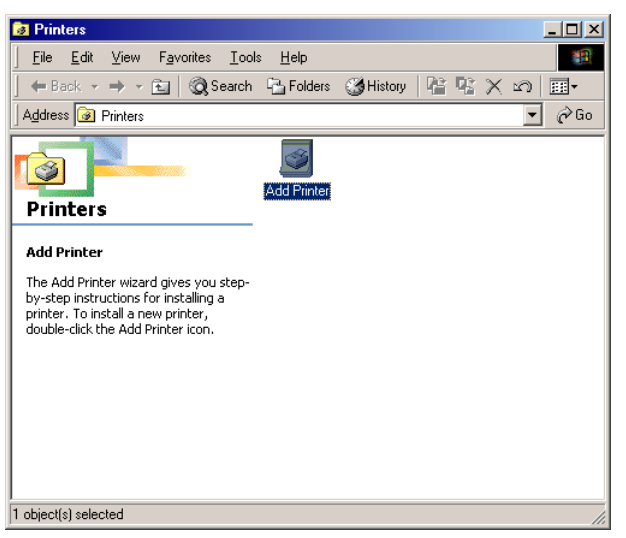

The [Add Printer Wizard] starts.

(1) When the following screen appears, click the [Next] button.

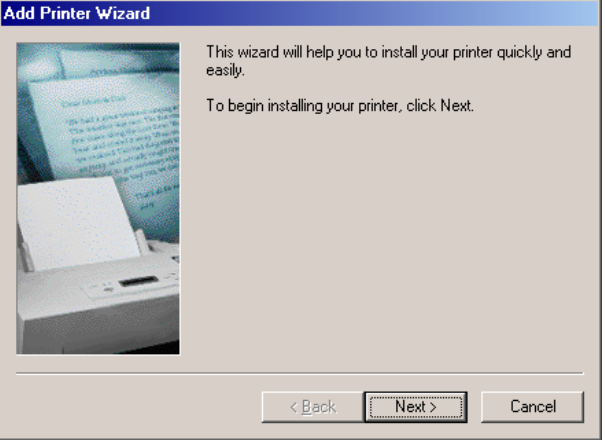

(2) When the following screen appears, click the [Next] button. In some systems this screen does not appear.

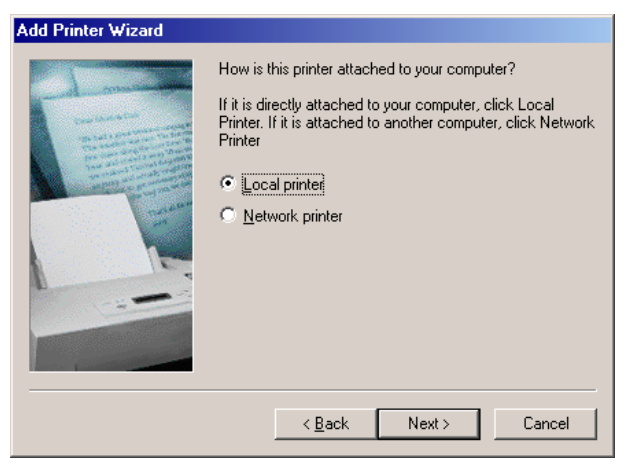

(3) Click the [Have Disk] button.

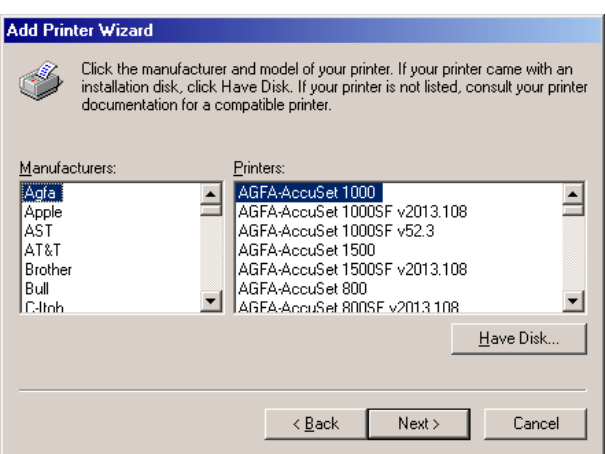

The [Install From Disk] dialog box appears.

(4) Click the [Browse] button, select [DRV] – [9XME] folders on the CD-ROM, and then click the [OK] button.

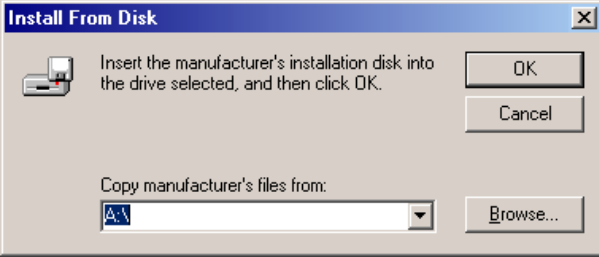

The folders you select differ according to the operating system you are using.

- With Windows 98 or Windows Me, select the [9XME] folder.
- With Windows 2000 or Windows XP, select the [2KXP] folder.
- With Windows NT 4.0, select the [NT40] folder.

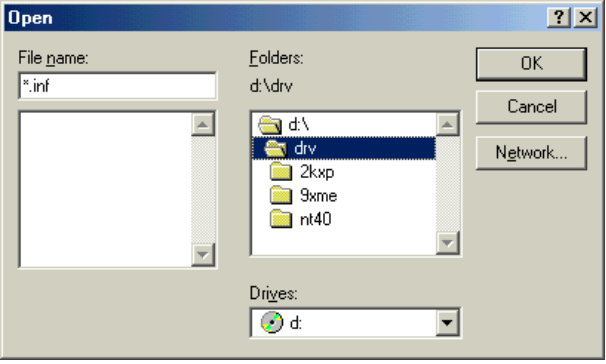

(5) When the [Install From Disk] dialog box reappears, click the [OK] button.

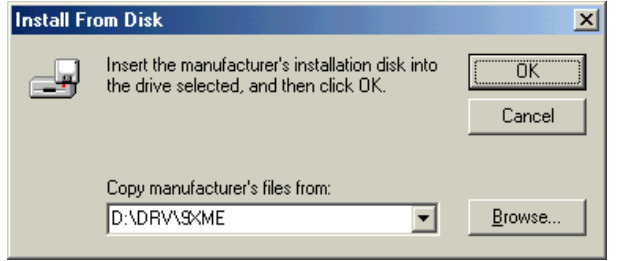

(6) Select [M-1 Pro] as the printer, and then click the [Next] button.

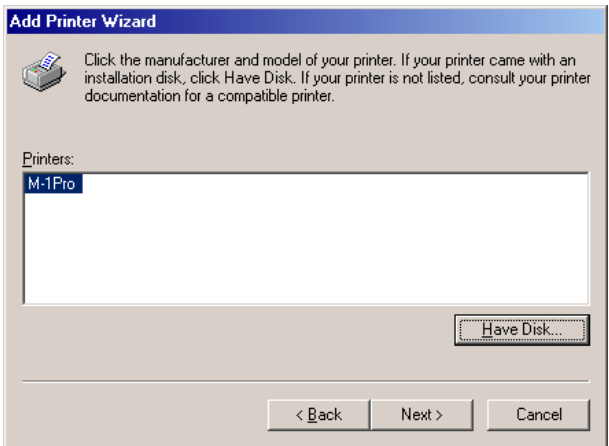

(7) Select [LPT1] from the [Available ports] list, and then click the [Next] button.

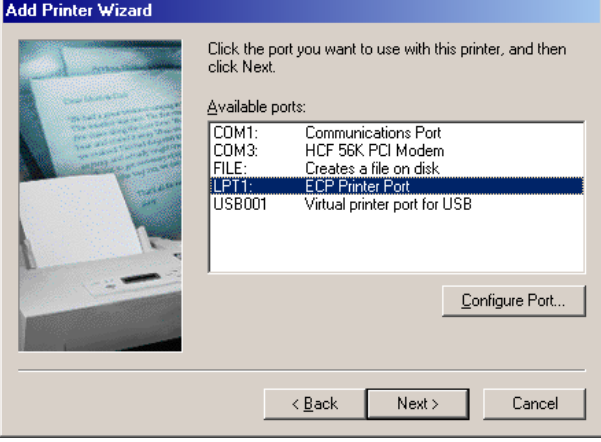

(8) Select whether to perform a test print, and then click the [Next] button.

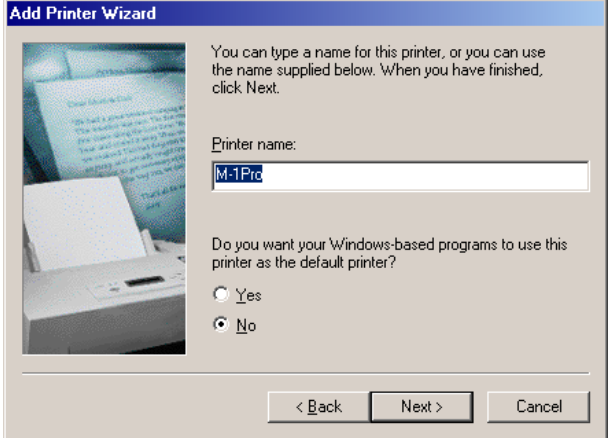

\* If you are using Windows 2000 and the message "Digital Signature Not Found" appears, click the [Yes] button. (The printer driver will not be installed if you click the [No] button.)

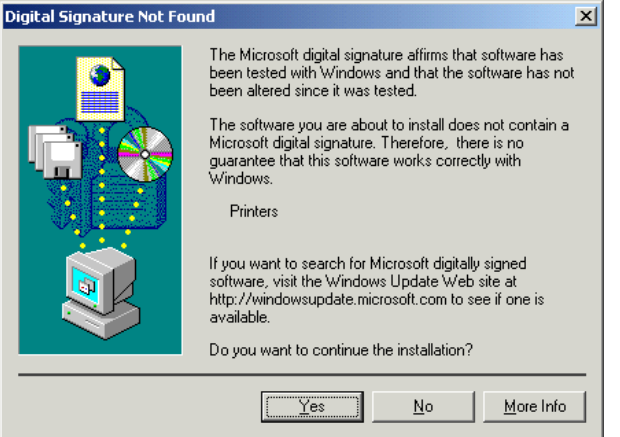

 When the following screen appears with Windows XP, click the [Continue Anyway] button. (The printer driver will not be installed if you click the [Stop Installation] button.)

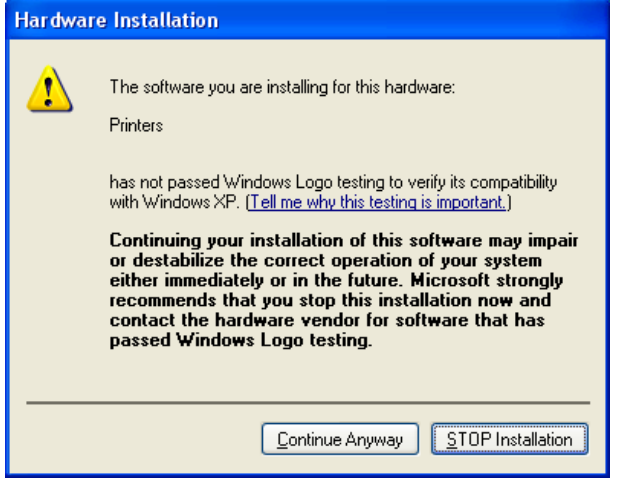

(9) When the printer driver installation is complete, click the [Finish] button. The M-1 Pro icon is added to the [Printers] folder.

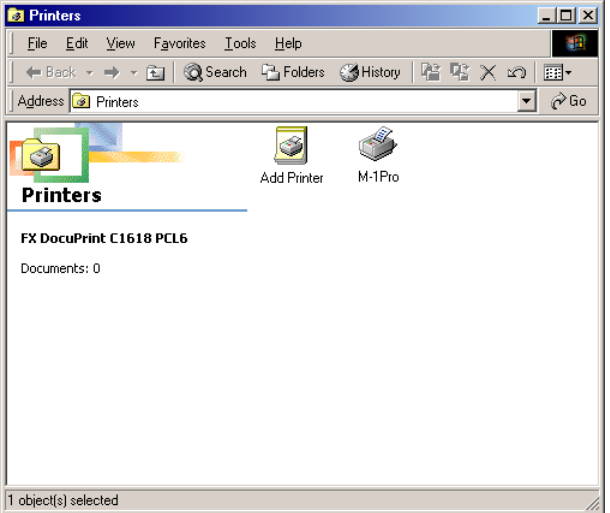

*6.* Restart your computer.

## <span id="page-12-0"></span>**Installing the Printer Driver at a Later Time**

Follow the procedure below to install the driver for the M-1 Pro at a later time. Restart your computer after installing the printer driver.

• Windows 98, Windows Me or Windows 2000

Click the [Start] button, and select [Settings] – [Printers]. Next, double-click the [Add Printer] icon to start the [Add Printer Wizard] and install the printer driver.

• Windows XP

Click the [Start] button, and select [Control Panel] – [Printers and Other Hardware] – [Add a printer], to start the [Add Printer Wizard] and install the printer driver.

## **Uninstalling the Software**

• Windows 98, Windows Me or Windows 2000

Click the [Start] button, select [Settings] – [Control Panel], and then double click the [Add/Remove Programs] icon. Next, select [M-1 Pro PC] from the list, and then click the [Add/Remove] button. When the confirmation message appears, click the [Yes] button.

• Windows XP

Click the [Start] button, and then select [Control Panel] – [Add or Remove Programs]. Next, select [M-1 Pro PC] from the [Currently installed programs] list, and then click the [Change/Remove] button. When the confirmation message appears, click the [OK] button.

# <span id="page-13-0"></span>**Starting M-1 Pro PC**

## **Starting**

You can start M-1 Pro PC by one of the following methods:

- Double-click the [M-1ProPC] icon on the desktop.
- Click the [Start] button, and then select [Programs] [M-1ProPC].
- Using the Explorer, double-click the executable file ("M-1ProPC.exe" file).

The main screen appears when you start M-1 Pro PC.

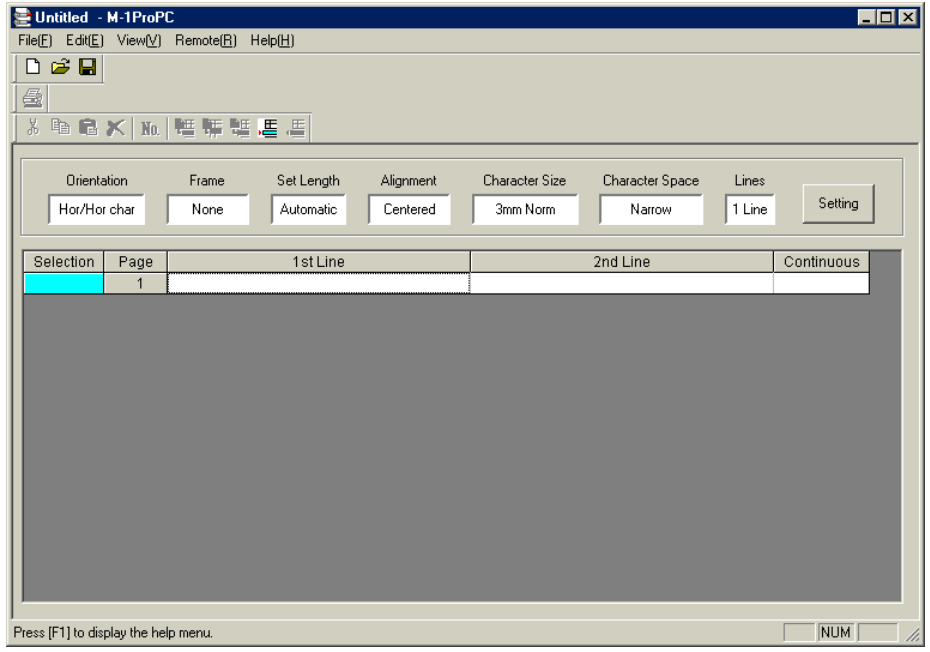

For details of the main screen parts, refer to "Screen Structure" below.

## **Shutting Down**

You can shut down M-1 Pro PC by one of the following methods:

- Select [File  $(F)$ ] [Exit  $(X)$ ].
- Click the e  $\overline{\mathbf{x}}$  upper right of the main screen.
- \* If you are editing data when you shut down M-1 Pro PC, a message asking whether to save the data appears.

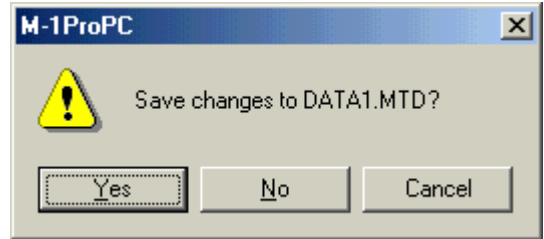

# <span id="page-14-0"></span>**Screen Structure**

This section describes details of the tool buttons and menus contained in M-1 Pro PC.

## **Main Screen**

This appears when you start M-1 Pro PC.

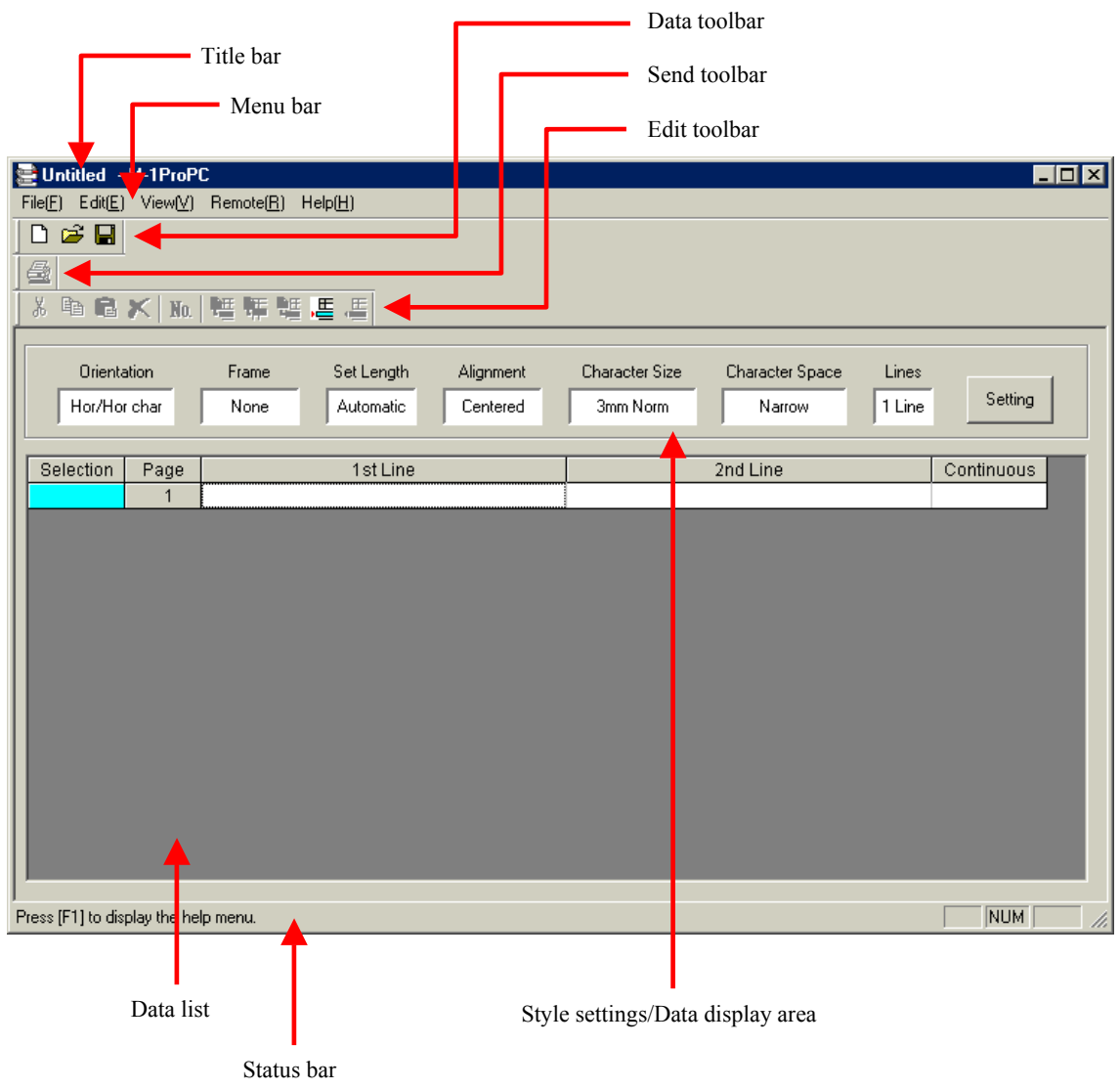

**f.g.1 Main screen** 

## <span id="page-15-0"></span>**Toolbar**

The toolbar contains the following buttons.

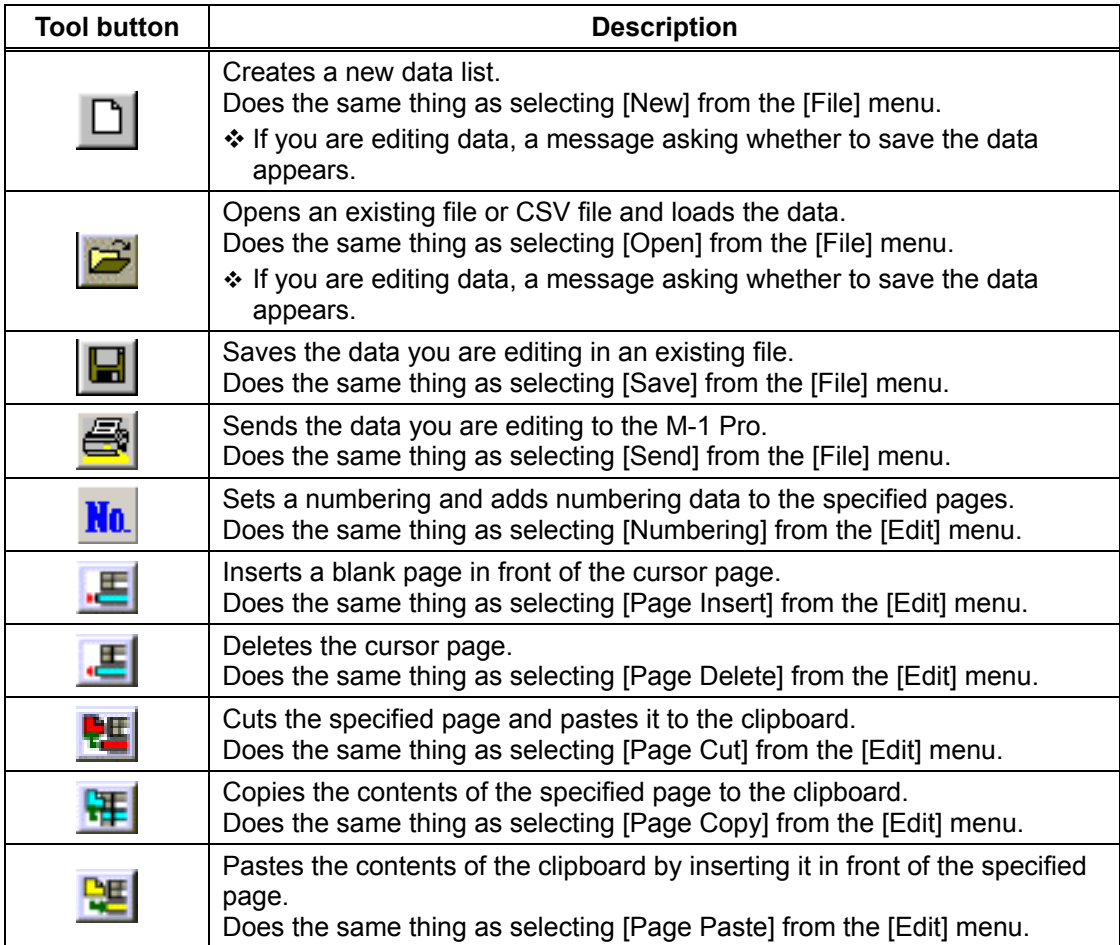

## **Style Settings/Data Display Area**

This area displays current format settings. To change the format settings, click the [Setting] button.

For details about settings, refer to "Format Settings" in "Basic Operations."

## **Data List**

This is a list of files currently being edited.

## <span id="page-16-0"></span>**Menu Bar**

The Menu bar contains the following menus.

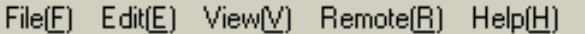

## **[File] menu**

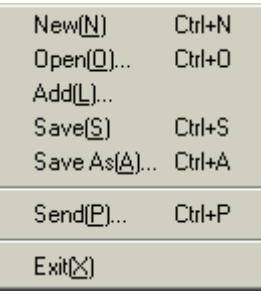

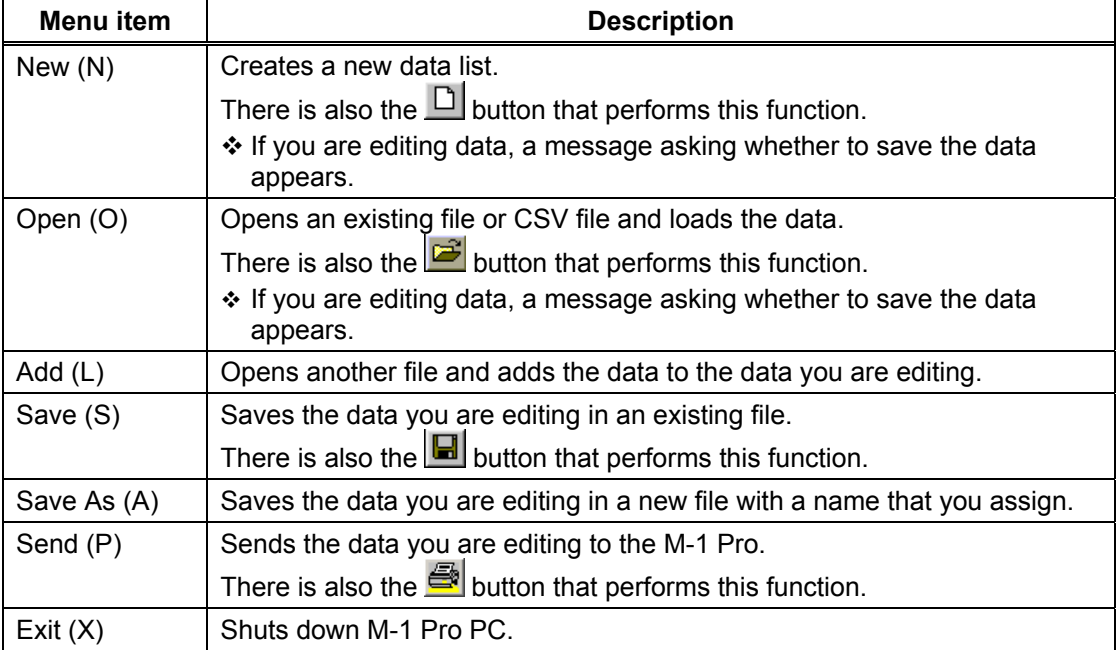

## **[Edit] menu**

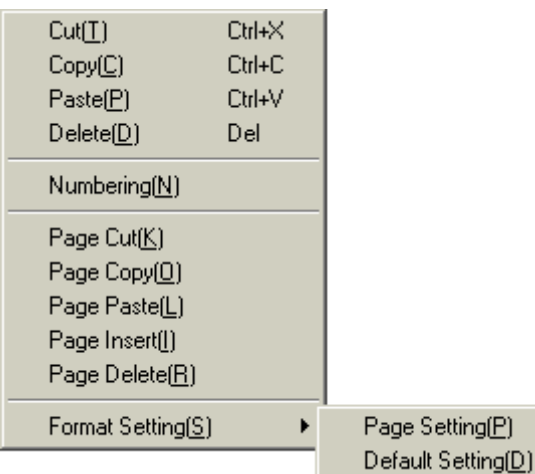

**Menu item Description** Cut (T) Cuts the specified data and pastes it to the clipboard. Copy (C) Copies the selected contents to the clipboard. Paste (P) Pastes the contents of the clipboard. Delete (D) Deletes the selected part. Numbering (N) Sets a numbering and adds numbering data to the specified pages. There is also the  $\frac{N_0}{N_0}$  button that performs this function. Page Cut  $(K)$   $\vert$  Cuts the specified page and pastes it to the clipboard. There is also the  $\frac{1}{2}$  button that performs this function. Page Copy (O) Copies the contents of the specified page to the clipboard. There is also the  $\blacksquare$  button that performs this function. Page Paste (L) Pastes the contents of the clipboard by inserting it in front of the specified page. There is also the  $\overline{b}$  button that performs this function. Page Insert (I) Inserts a blank page in front of the cursor page. There is also the **button** that performs this function. Page Delete (R) Deletes the cursor page. There is also the  $\overline{\phantom{a}}$  button that performs this function. Page Setting (P) Changes the format settings for the cursor page. Format Setting  $(S)$  Default Setting (D) Sets the default format to be used when creating new data lists or inserting pages.

#### <span id="page-18-0"></span>**[View] menu**

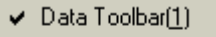

- $\checkmark$  Send Toolbar(2)
- $\blacktriangleright$  Edit Toolbar(3)
- $\blacktriangleright$  Status Bar(S)

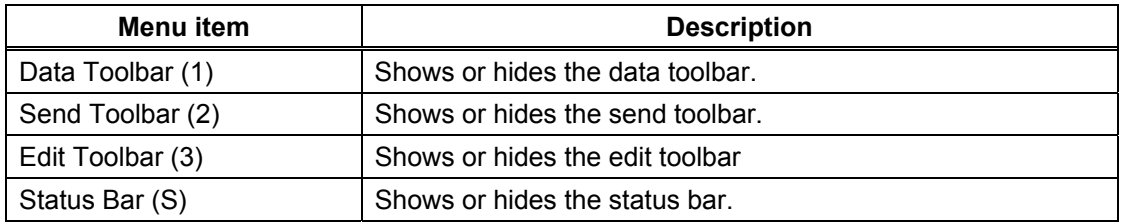

## **[Remote] menu**

Start Print(P) Save Data(S)

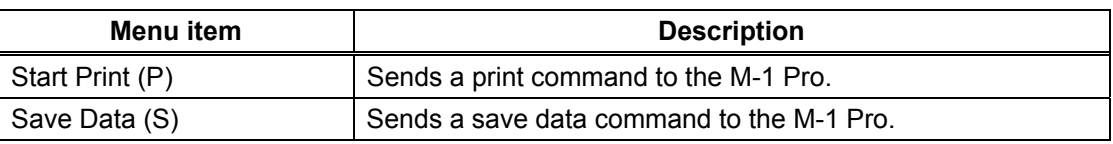

## **[Help] menu**

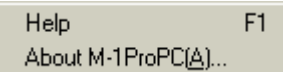

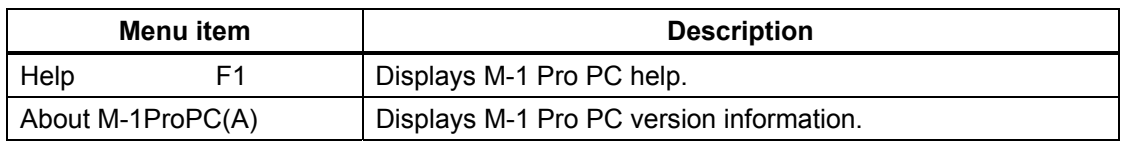

## **Status Bar**

Displays the current status of the M-1 Pro PC.

# <span id="page-19-0"></span>**Operating M-1 Pro PC**

## **File Types**

With M-1 Pro PC, you can load the following file types into the data list.

- Original data files (.mtd)
- CSV files (Comma separated text files)

To load data into the data list, files must meet the following conditions:

- 1st line: First line of character data
- 2nd line: Second line of character data
- 3rd line: Number of continued printing

Data from and including the 4th line is ignored.

#### **(E.g.1) Loading CSV data into M-1 Pro PC**

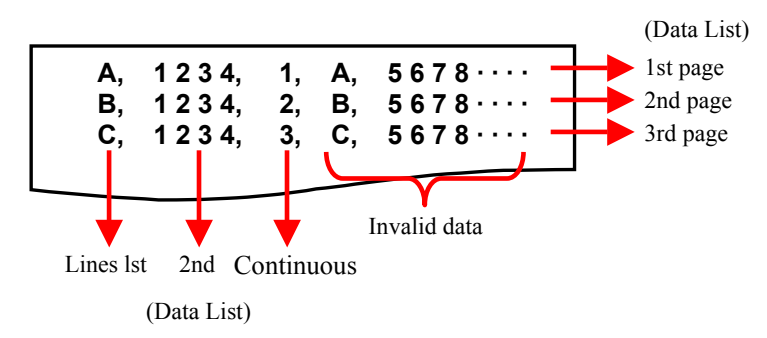

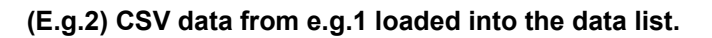

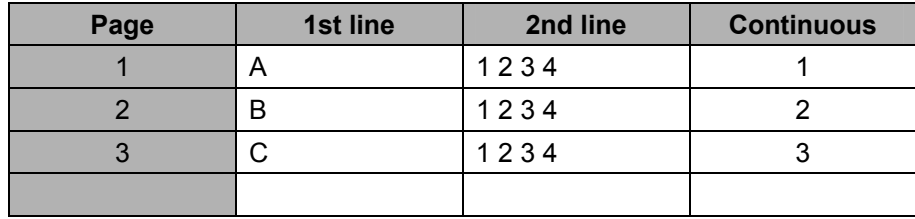

## <span id="page-20-0"></span>**Basic Operations**

This section describes the methods for creating new data lists, creating data lists from existing data and sending data to the M-1 Pro.

## **Creating a New Data List**

- **1.** Click [New] in the [File] menu or click the  $\Box$  button. A new data list is created. The format set in [Format Setting] – [Default Setting] in the [Edit] menu is used.
	- ❖ If you are editing data, a message asking whether to save the data appears.

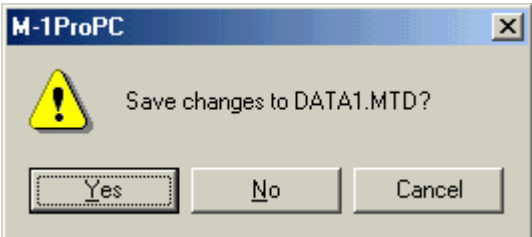

- [Yes]: Saves the data you are editing and creates a new data list. If the file already has a name, it is overwritten. If the file does not have a name, the [Save As] dialog box appears, where you can give the file a name.
- [No]: Creates a new data list without saving the data you are editing.
- [Cancel]: Cancels the [New] command.

## <span id="page-21-0"></span>**Opening Existing Files**

You can load your own original data files (.mtd) or CSV files into the data list.

**1.** Click [Open] in the [File] menu or click the **B** button. The [Open] dialog box appears.

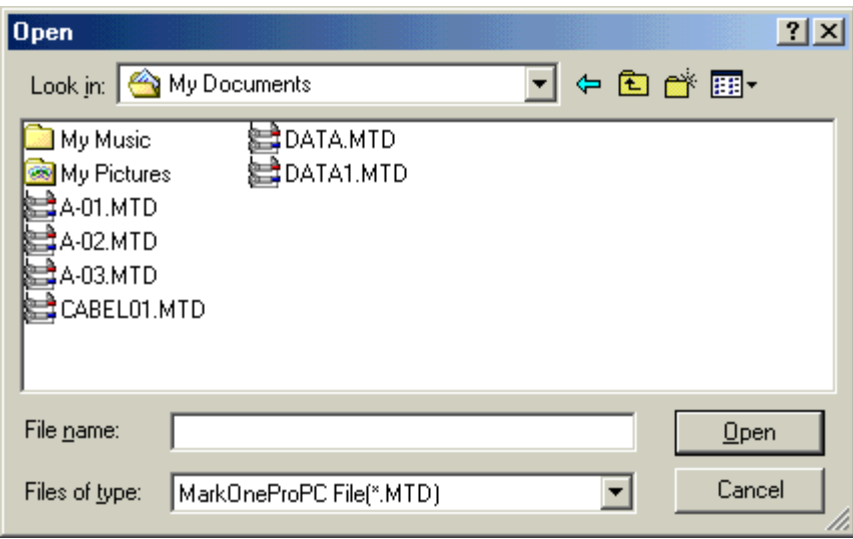

- *2.* Select an original data file (.mtd) or CSV file, and then click the [Open] button. The selected file is loaded and displayed in the data list. The format set in [Format Setting] – [Default Setting] in the [Edit] menu is used.
	- \* If you are editing data, a message asking whether to save the data appears.

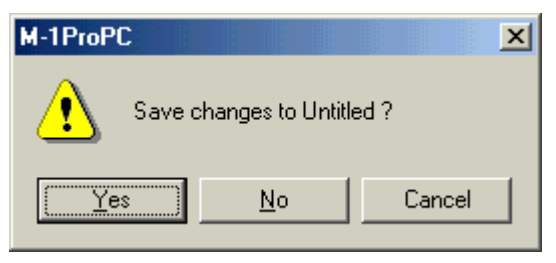

[Yes]: Saves the data you are editing and creates a new data list. If the file already has a name, it is overwritten. If the file does not have a name, the [Save As] dialog box appears, where you can give the file a name.

[No]: Opens the selected file without saving the data you are editing.

[Cancel]: Cancels file loading.

<span id="page-22-0"></span>**3.** When you select a CSV file, the [Format Setting] dialog box appears. For details about individual setting items, refer to "Format Settings".

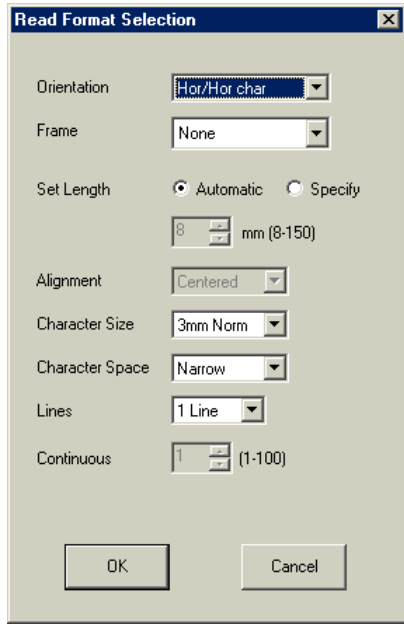

 If you select [1 Line] in [Lines], the first line of data in the CSV file is loaded, but the second line is ignored.

## **Loading Additional Data**

You can add data to a specified position in the data list.

- *1.* Select the file you want to add, and then click the [Open] button. The **[Open]** dialog box appears.
- *2.* Select the file you want to add, and then click the [Open] button. The data in the selected file is added at the cursor position.

## **Saving Data Lists**

#### ■ Overwriting when saving

- **1.** Click [Save] in the [File] menu or click the  $\blacksquare$  button. The file you are editing is overwritten.
	- If "Untitled" appears in the title bar, the [Save As] dialog box appears. For details about saving the file, refer to "Saving a file with a new name".

#### ■ Saving a file with a new name

*1.* Select [Save As] from the [File] menu. The [Save As] dialog box appears.

*2.* Input the file name, specify the file type, and then click the [Save] button. Select the file type from the following: The contents that are saved depend on the file type.

[Original data files (.mtd)] Saves format settings and data list contents. [CSV file]: Saves the first and second lines of character data in the data list, and the numbering value.

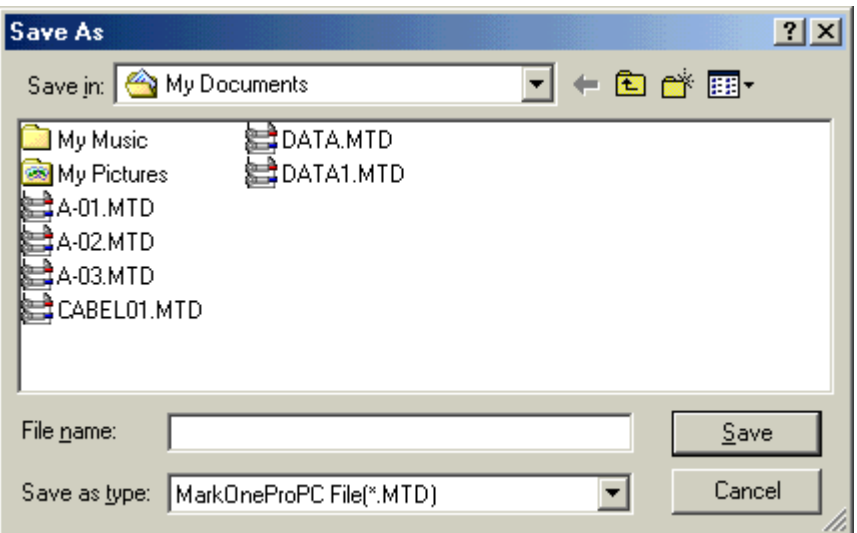

The data list is saved with the file name you assigned.

 $\triangle$  If a file already exists with the same name as the one you input, a message appears asking whether it is ok to overwrite the existing file.

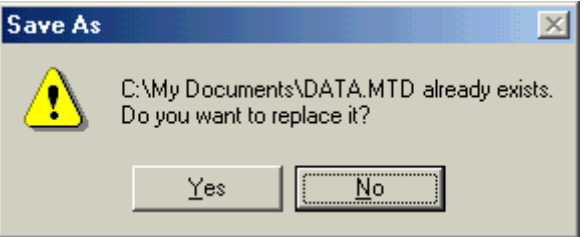

- [Yes]: The file is overwritten.
- [No]: The file is not saved.

## <span id="page-24-0"></span>**Sending Data to the Printer**

You can send data you create with M-1 Pro PC to the M-1 Pro. This section also describes settings for saving and printing sent data.

- **1.** Click [Send] in the [File] menu or click the  $\blacksquare$  button. The [Data Transfer] dialog box appears.
- *2.* Set each of the items.

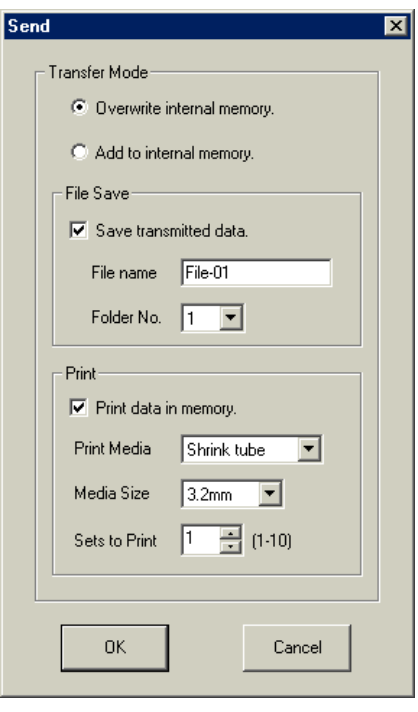

#### **[Transfer Mode]**

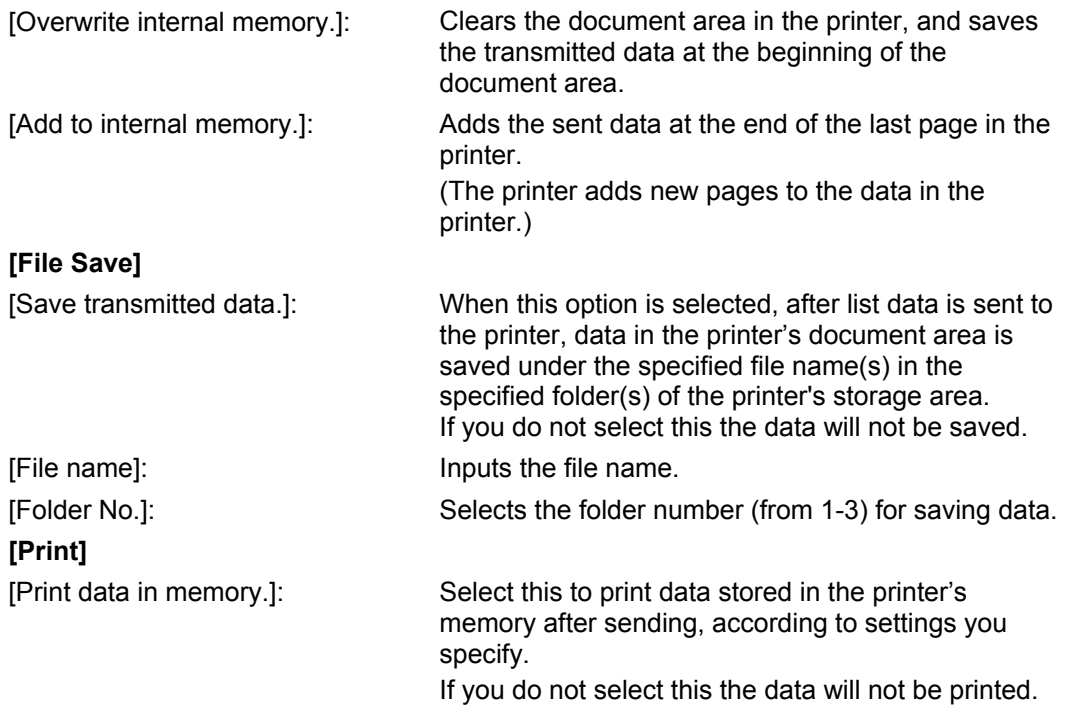

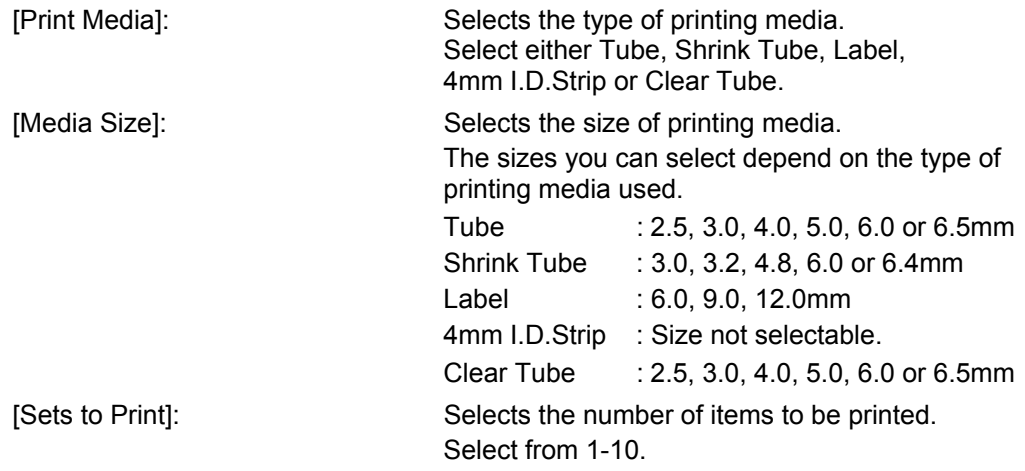

- *3.* Click the [OK] button. Format settings and data list contents are sent to the printer.
	- If there is no data when you click the [OK] button, "No character data" appers.
	- Click the [Cancel] button to cancel data transfer and close the dialog box.

## <span id="page-26-0"></span>**Creating Numbering**

This section describes how to incorporate numbering into the current page in the data list, create pages for printing according to these values and add the pages to a data list.

- $\cdot$  This function for creating numbering is the same as the function in the M-1 Pro.
- **1.** Click [Numbering] in the [Edit] menu or click the **No.** button. The [Numbering] dialog box appears.
- *2.* Set each of the items.

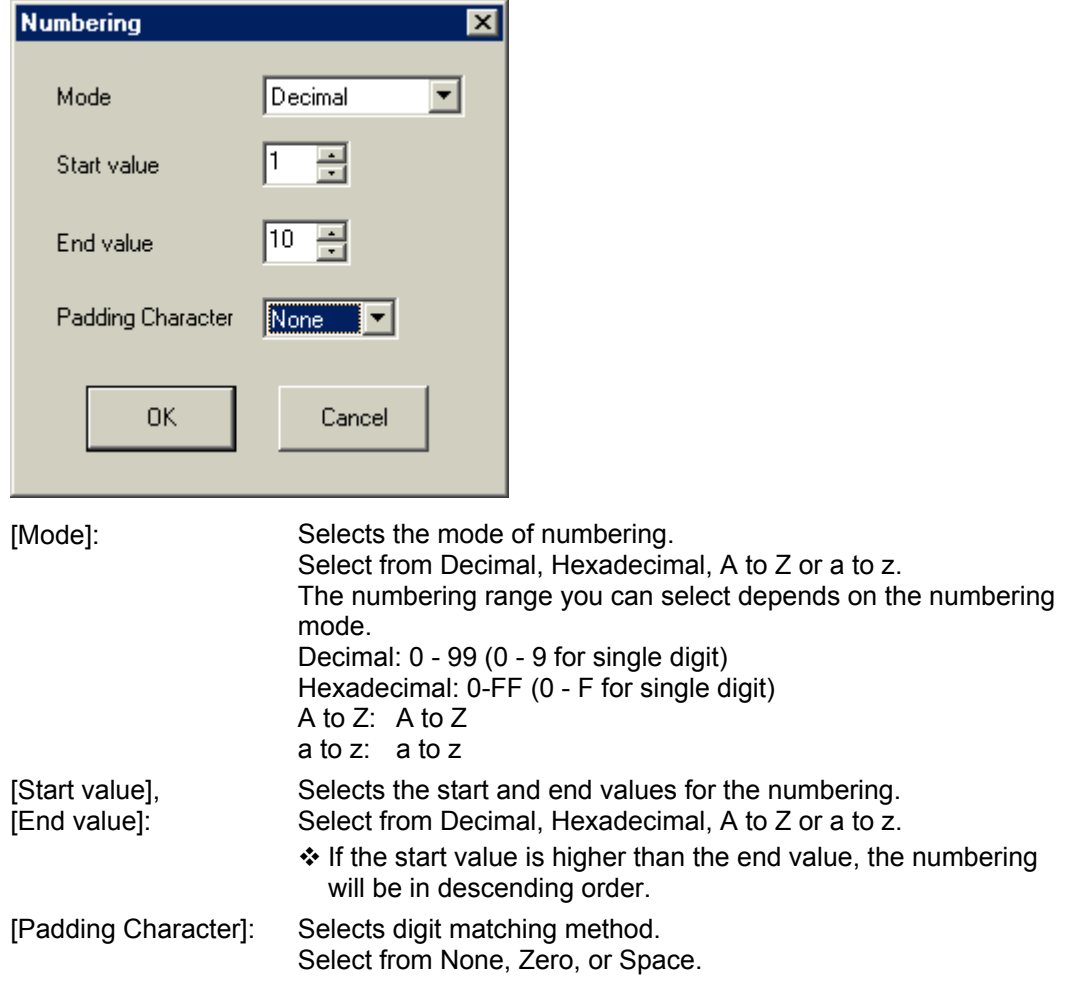

- $\cdot$  The character string length is checked when creating a numbering. When it is no longer possible to input characters, "Length exceeded. Input data exceeds set length." appears.
- *3.* Click the [OK] button.

A numbering is created in the data list using the numbering information from the cursor page.

- Click the [Cancel] button to quit numbering creation and close the dialog box.
- To delete a numbering, select the page in the data list, and then select [Delete] from the [Edit] menu.

## <span id="page-27-0"></span>**Format Settings**

This section describes format setting items and settings procedures.

You can set formats for individual pages, and there is also a default format used when creating or inserting new pages.

There procedure for setting a format for an individual page is described here. The procedure for setting the default format is the same.

- $\cdot$  If you try to change the different page format by selecting more than one page in the data list, the settings will revert to the unset state (become blank settings).
- *1.* In the data list, select the page whose format you want to change, and then select [Format Setting] – [Page Setting] from the [Edit] menu. To change the default format, select [Format Setting] – [Default Setting] from the [Edit] menu.

The [Format Setting] or [Default Setting] dialog box appears.

*2.* Set each of the items.

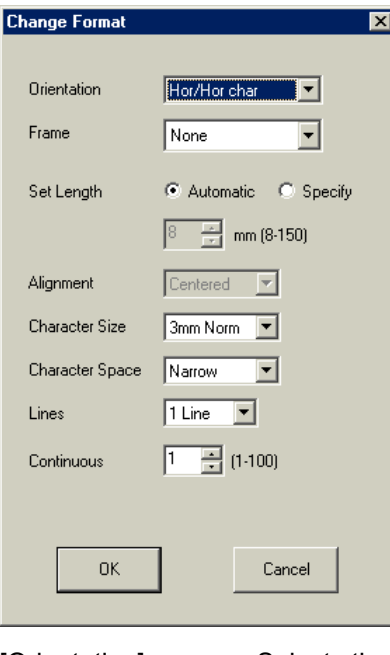

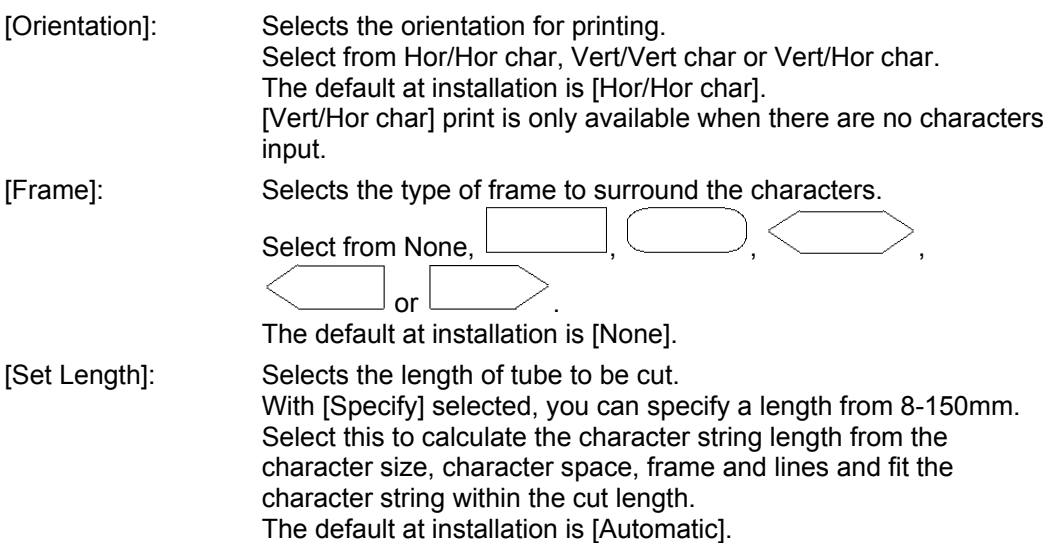

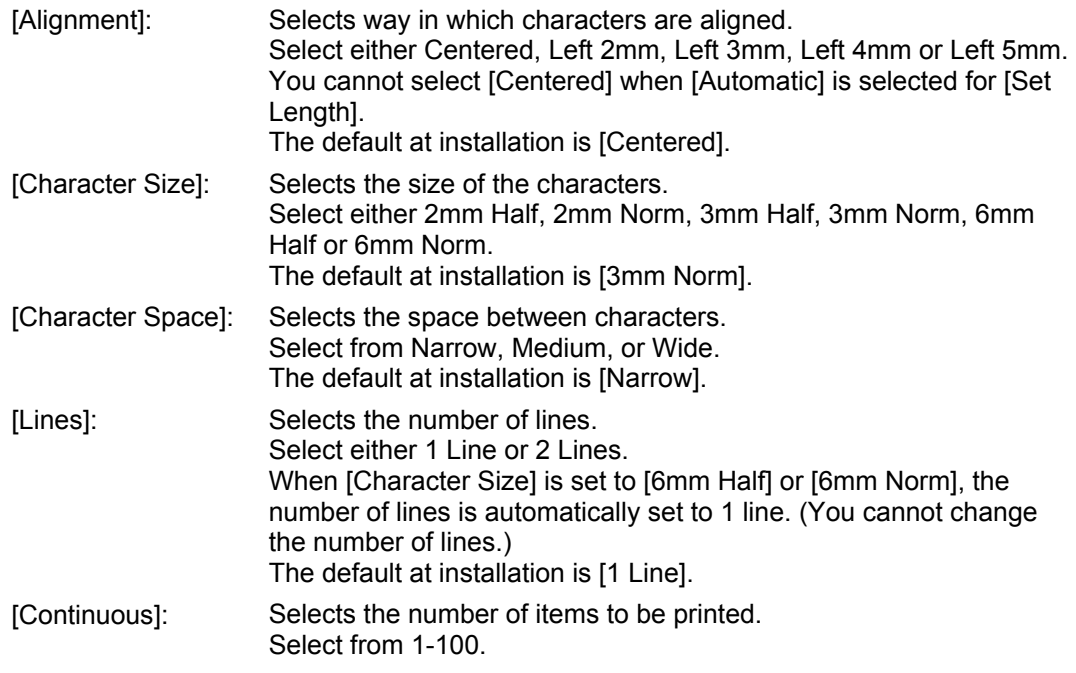

#### *3.* Click the [OK] button.

The set length check takes place.

- If there is a page to which the specified settings cannot be applied, a message asking whether to apply the changes only to those pages that can be changed.
- If the settings cannot be applied to any pages, "Cannot modify." appears.

## <span id="page-29-0"></span>**Remote Operation**

Without using the print controls or file functions on the printer, you can operate the printer from M-1 Pro PC, specify printing media and print, and save data in the printer's document area.

## **Starting Printing**

- *1.* Select [Start Print] from the [Remote] menu. The [Print] dialog box appears.
- *2.* Set each of the items.
	- While M-1 Pro PC is running, the previous settings used are displayed as default settings.

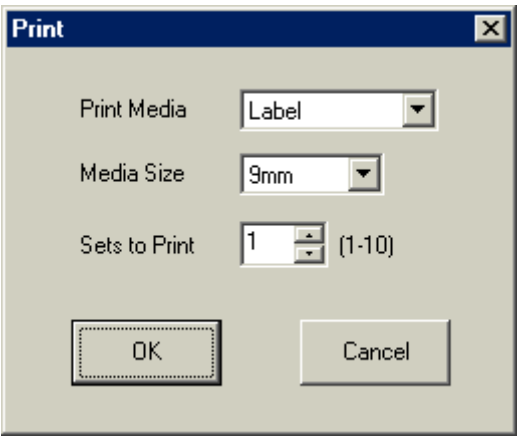

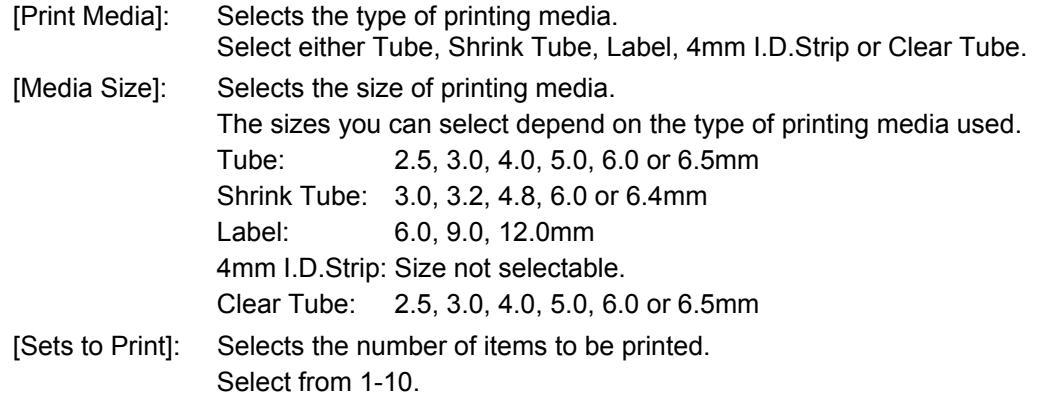

- *3.* Click the [OK] button. The data is sent to the printer.
	- Click the [Cancel] button to cancel printing and return to the main screen.

## <span id="page-30-0"></span>**Saving Print Data**

- *1.* Select [Save print data] from the [Remote] menu. The [Save print data] dialog box appears.
- *2.* Set each of the items.

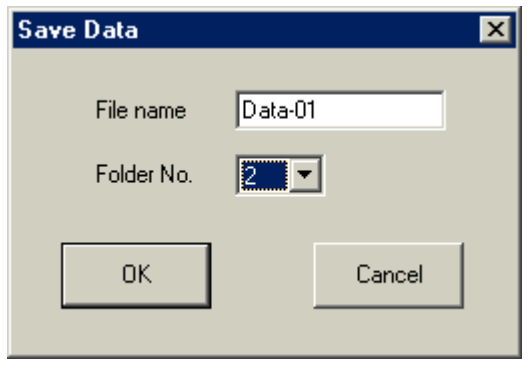

[File name]: Inputs the file name. [Folder No.]: Selects the folder number (from 1-3) for saving data.

*3.* Click the [OK] button.

The file name you specified, folder number and save command are sent to the printer.

• Click the [Cancel] button to cancel data saving and return to the data input screen.